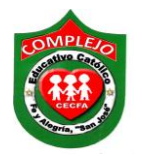

# **COMPLEJO EDUCATIVO CATÓLICO FE Y ALEGRÍA "SAN JOSÉ" MATERIA: INFORMÁTICA. GUIA 1 DE LABORATORIO DE MICROSOFT ACCESS.**

**ALUMNO(A): 2º Año de Bachillerato Opción: \_\_\_\_\_\_\_\_\_\_\_Sección:\_\_\_\_ Fecha: 13-03-2017**

#### **1.2 Software para elaborar Base de Datos.**

**Objetivo específico:** Manejar las herramientas del software de Microsoft Access 2010 y ser capaz de realizar tablas agregando campos y registros.

El software que utilizaremos para la creación de base de datos es Microsoft Access 2010 antes de comenzar a trabajar en el debemos de conocer en que consiste este software.

**Microsoft Access:** Es una herramienta de desarrollo de bases de datos. Las bases de datos le permiten recolectar todo tipo de información con fines de almacenamiento, búsqueda y recuperación.

Antes de adentrarnos al proceso de elaboración de una base de datos debemos conocer que es una base de datos relacional.

#### **La barra de acceso rápido.**

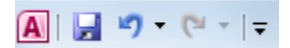

Contiene las operaciones más habituales de Access como Guardar do Deshacer<sup>9</sup>.

Esta barra puede personalizarse para añadir todos los botones que quieras. Veremos cómo más adelante.

#### **La barra de estado**

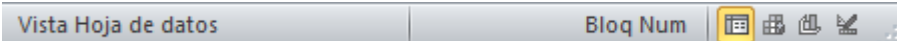

**La barra de estado:** Se encuentra en la parte inferior de la pantalla y contiene indicaciones sobre el estado de la aplicación, proporciona distinta información según la pantalla en la que estemos en cada momento.

Por ejemplo aquí nos indica que tenemos la tecla de teclado numérico pulsada (Bloq Num), que estamos en la vista **Hoja de datos** y podemos cambiar la vista a **Hoja de**  **datos**, **Tabla dinámica**, **Gráfico dinámico** y **Diseño** con los cuatro botones que aparecen a la derecha. Los nombres de los botones se muestran en un pequeño cuadro informativo al dejar el cursor sobre uno de ellos.

**Base de datos relacional:** Es una base de datos que le permite agrupar datos en una o más tablas distintas que pueden relacionarse entre si mediante campos comunes.

### **1.3 Procedimientos para elaborar una Base de Datos.**

**Objetivos específicos:** Realizar los pasos para entrar al programa de Access, crear una base de datos en blanco y tablas.

### **Pasos para entrar al programa.**

- **1**. Clic en inicio.
- **2**. Realice la combinación de teclas Windows+R.
- **3**. Ahora digite msaccess y de clic en aceptar.

Una vez hemos entrado al programa siga los siguientes pasos para la creación de una base de datos:

**4.** Aparece el menú **Archivo** y de clic sobre la opción **base de datos en blanco**, en la opción **nombre de archivo** digite **guia1** y de clic en el folder, elija la ubicación **mis documentos** o documentos y ahora de clic en **Crear** para ello mostramos la siguiente figura de cómo debe quedar.

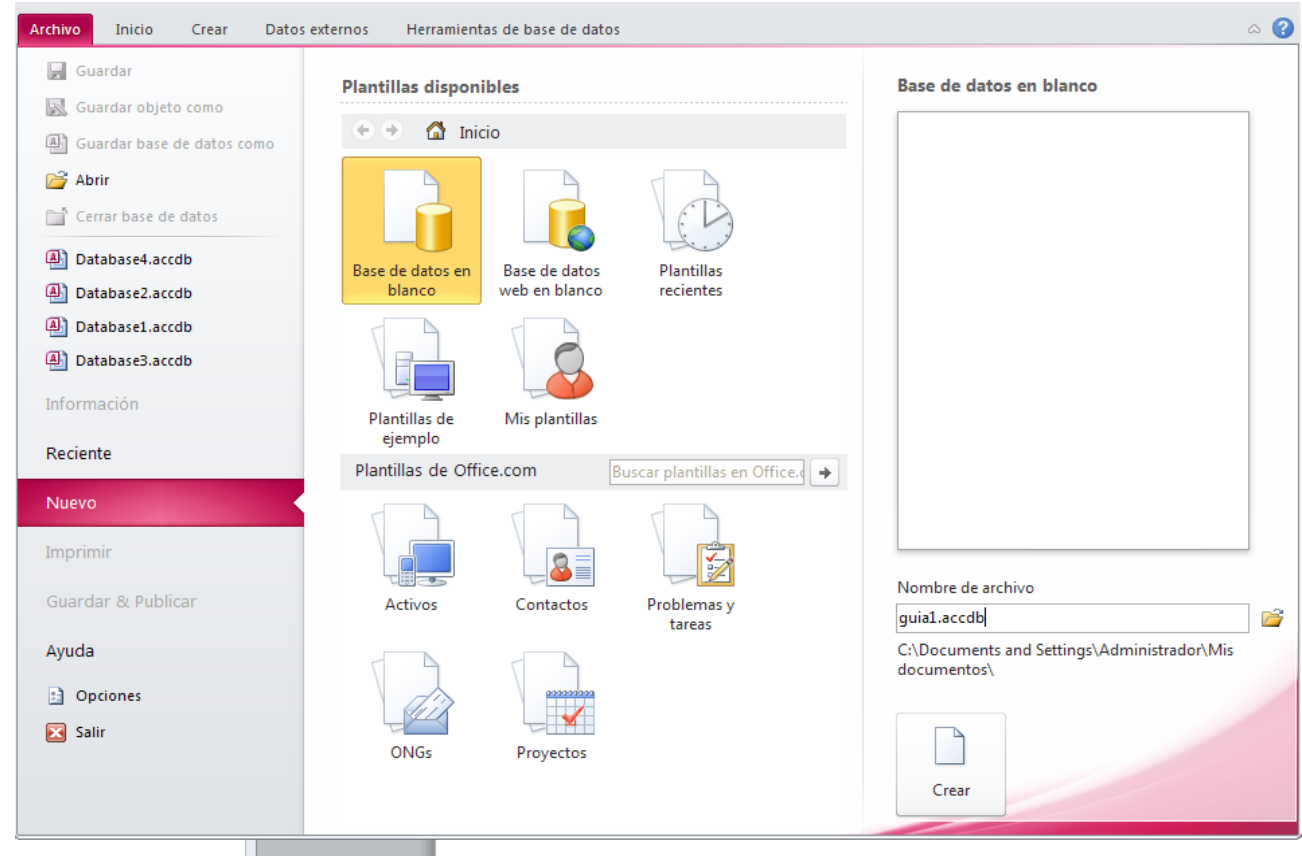

Por defecto, Access abrirá una nueva **tabla** llamada **Tabla1** para que puedas empezar a llenar con datos.

### **1.4 Los objetos de una Base de Datos.**

Las bases de datos están formadas por un conjunto de objetos los cuales son:

- Tablas.
- Formularios.
- Consultas.
- Informes
- Macros
- Módulos.

A continuación pasaremos a conocer las características principales de una tabla y como crear tablas en distintos tipos de vista de Microsoft Access.

### **1.5 Manipulación de Tablas: columnas, filas, campos, y otros.**

**Objetivos específicos:** Identificar que tipos de datos y campos formarán las tablas de una base de datos, realizar el proceso de creación de la estructura de las tablas mediante las formas: vista hoja de datos, vista diseño, establecer los campos que serán las claves principales en cada tabla.

#### **Procedimiento.**

# **Creación de una tabla en vista hoja de datos.**

- **1.** Para empezar a trabajar en la tabla debemos empezar a ingresar los campos de la siguiente manera.
- **2.** Daremos doble clic en el campo **Id** y por defecto el tipo de dato del primer campo de la tabla es **autonumeración,** pero lo cambiaremos por el tipo de dato **número** de la siguiente forma damos clic en la cinta de opciones de **archivo,** ahora da clic en la pestaña de **tipo de datos** y daremos clic en **número** que te mostramos en la siguiente figura y luego digitaremos el primer campo que es **Carnet** dando doble clic sobre **Id** para ingresarlo.

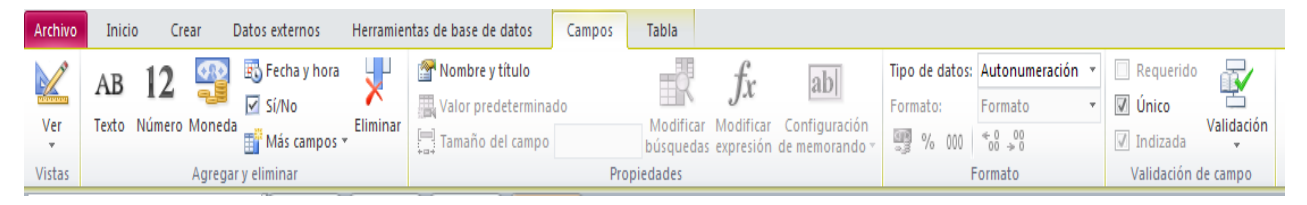

- **3.** Una vez ingresado el primer campo pasaremos a ingresar el siguiente campo de la siguiente forma.
- **4.** Da clic en la opción **haga clic para agregar** y elige el tipo de dato **texto y así lo haremos para los campos nombre, apellidos, ciudad, departamento, carrera**  solo para el campo **teléfono** elegiremos el tipo de dato **número.**
- **5.** Una vez ingresados los campos pasaremos a ingresar lo registros de la siguiente manera posiciónate debajo del campo **Carnet.**
- **6.** Ahora desplázate con la tecla Tab, la tecla cursora derecha o dando clic debajo de los campos para pasar a la siguiente línea presiona Enter, tecla cursora abajo, la tecla Tab o dando clic en la siguiente línea. Para ello deberás ingresar los datos de la tabla que te mostramos a continuación.
- **7.** Para hacer más anchas las columnas posiciónate sobre el borde del campo y da doble clic sobre él.

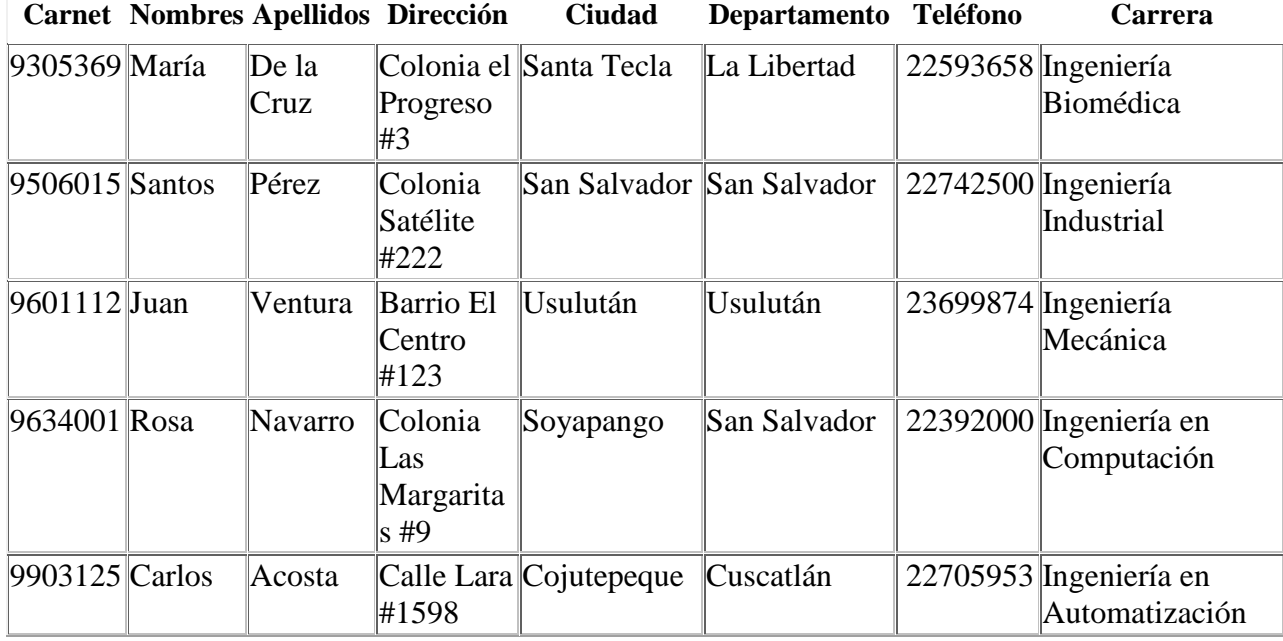

**8.** Grabe la tabla con el nombre de **estudiantes** (utilizando el botón guardar de la barra de acceso rápido o cerrándola directamente ya que te pedirá que la guardes).

# **CREACIÓN DE UNA TABLA EN VISTA DISEÑO.**

**1.** A continuación pasaremos a realizar una tabla en vista diseño de la siguiente manera.

**2.** Daremos clic en la cinta de opciones **Crear** y daremos clic sobre la opción **Tabla** tal y como se muestra en la siguiente figura**.**

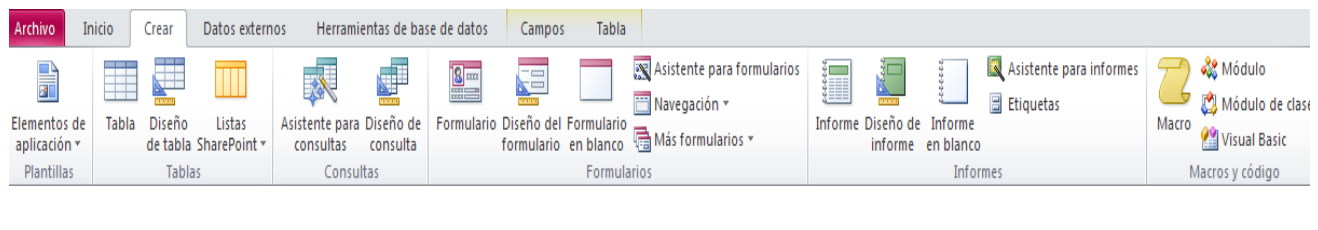

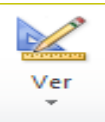

- **3.** Ahora daremos clic sobre el siguiente botón vistas que está en la cinta de opciones de **Archivo** y nos pedirá que guardemos la tabla la guardaremos con el nombre de **materias.**
- **4.** Ahora pasaremos a ingresar los datos de la siguiente figura.

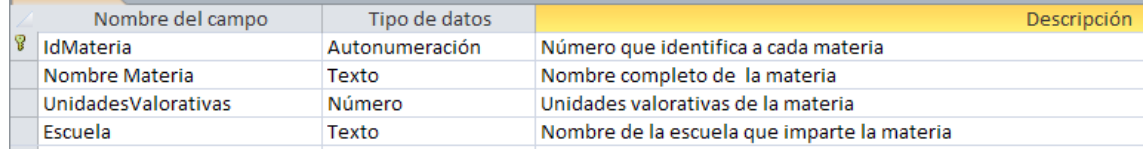

**5.** Ahora ingresaremos las propiedades de cada campo posicionémonos en **IdMateria** y haremos los siguientes cambios tal y como se muestran a continuación.

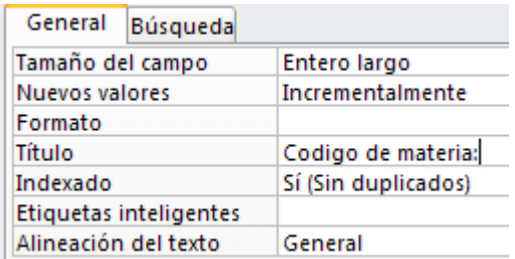

**6.** Ahora posicionémonos en **NombreMateria** y haremos los siguientes cambios tal y como se muestran a continuación.

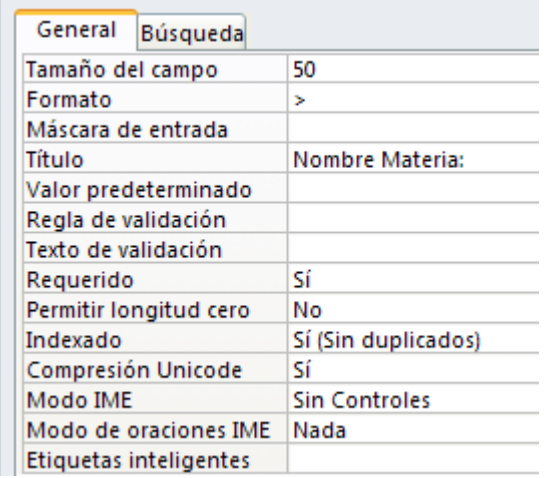

**7.** Ahora posicionémonos en **UnidadesValorativas** y haremos los siguientes cambios tal y como se muestran a continuación.

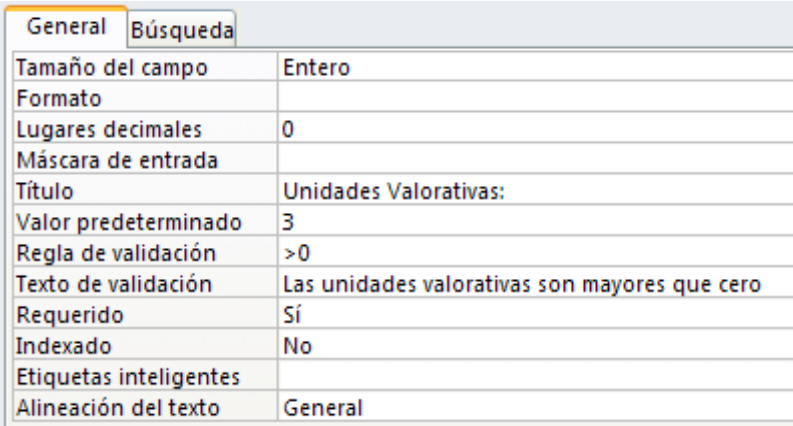

**8.** Ahora posicionémonos en **Escuela** y haremos los siguientes cambios tal y como

se muestran a continuación.

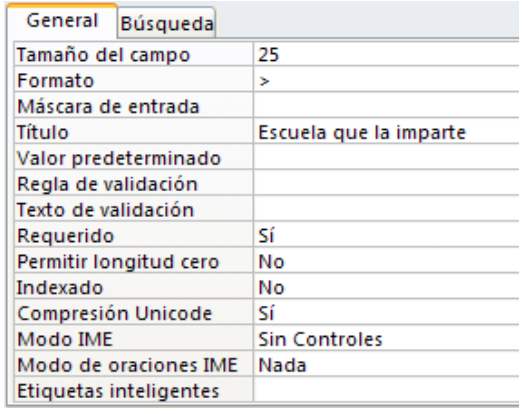

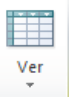

9. Ahora presione el botón vista hoja de datos vistas que está en la cinta de opciones de **Archivo.**

10. Ahora pasaremos a ingresar los siguientes registros que se muestran a continuación.

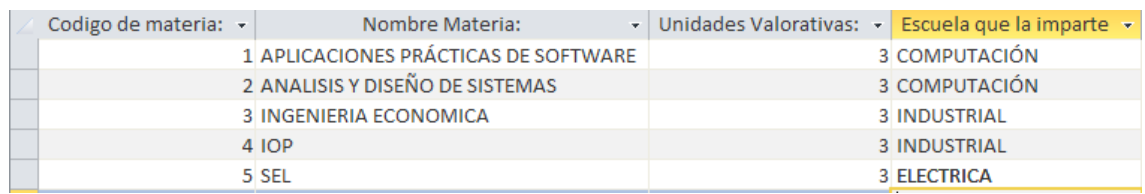

**Actividad:** Dibuje o pegue en el cuaderno la cinta de opciones de Access de la opción inicio y la extensión de archivo de una base de datos en Access 2010.